## Tablette Tactile KLIPAD SEC 54.08.04

## **Support Technique / Garantie**

**Pour toutes questions techniques sur votre produit. Pour tout problème de fonctionnement ou de panne.**

**Contactez notre support technique :**

**Site : www.klipad-support.com**

**(Questions / Notices / Support / Informations)**

# **Email : Support@kliverfrance.fr**

**Tel : 01 64 02 97 61 (du lundi au vendredi)**

Cette notice et les consignes de sécurité inscrites dessus doivent être conservées.

Les photos / logos et applications présents sur les photos des tablettes/écrans sont non contractuels, ils dépendent des évolutions et mise à jours OS

KLIPAD 3G TAB SOFIA

## **AVERTISSEMENT : CE PRODUIT N'EST PAS UN JOUET, LA SUPERVISION D'UN ADULTE EST RECOMMANDEE.**

## **IMPORTANTES PRÉCAUTIONS DE SÉCURITÉ**

Veuillez toujours respecter ces précautions de sécurité élémentaires lorsque vous utilisez votre tablette. Cela réduit le risque d'incendie, d'électrocution et de blessures.

- Veuillez éviter d'exposer le dispositif à la lumière directe du soleil et aux sources de chaleur.
- Veillez à protéger le cordon d'alimentation. Veuillez installer les câbles d'alimentation de sorte qu'ils ne puissent pas être piétinés ou pincés par des objets placés sur ou contre eux. Portez une attention particulière à l'endroit où le cordon se connecte à l'appareil.
- Utilisez uniquement l'adaptateur secteur fourni avec l'appareil. L'utilisation de tout autre adaptateur d'alimentation a pour effet d'annuler votre garantie.
- Ne retirez pas le couvercle. L'appareil ne contient aucun élément susceptible d'être réparé par l'utilisateur.
- Si l'appareil est endommagé, il doit être réparé par le fabricant, son service après-ventes ou par une personne de qualification similaire pour éviter tout danger
- **Il convient de surveiller les enfants de moins de 36 mois afin qu'ils ne jouent pas avec l'appareil.**
- **Les enfants de plus de 3 ans peuvent utiliser ce produit EXCLUSIVEMENT sous la surveillance des parents. (Les adultes ont la responsabilité de contrôler les sites consultés ainsi que les applications et les jeux utilisés par les enfants)**
- Le produit ne doit jamais être démonté par l'utilisateur.
- Le produit ne peut pas être utilisé dans une pièce humide, sous la pluie, sur la plage, etc …
- Ne pas laisser le produit dans un endroit non ventilé.
- Ne pas démonter l'appareil, la garantie sera annulée.
- Ne pas exercer de fortes pressions sur l'écran.
- Ne pas surcharger la prise électrique.
- Débrancher l'appareil lors d'orage ou s'il n'est pas utilisé pendant un long moment.
- Ne pas utiliser le produit à côté de produits explosifs ou inflammables.
- Ne pas utiliser à côté de forts champs magnétiques.
- Ne pas laisser tomber l'appareil, le protéger contre les chocs.
- Ne pas utiliser à côté d'appareils médicaux ou de simulateur cardiaque.

## **Si le produit est utilisé avec des applications de jeux : AVERTISSEMENT SUR L'EPILEPSIE**

À lire avant toute utilisation d'un jeu vidéo par vous-même ou votre enfant.

Certaines personnes sont susceptibles de faire des crises d'épilepsie ou d'avoir des pertes de conscience à la vue de certains types de lumières clignotantes ou d'éléments fréquents dans notre environnement quotidien. Ces personnes s'exposent à des crises lorsqu'elles regardent certaines images télévisées ou lorsqu'elles jouent à certains jeux vidéos. Ces phénomènes peuvent apparaître alors même que le sujet n'a pas d'antécédent médical ou n'a jamais été confronté à une crise d'épilepsie. Si vous-même ou un membre de votre famille avez déjà présenté des symptômes liés à l'épilepsie (crise ou perte de conscience en présence de stimulations "lumineuses") , veuillez consulter votre médecin avant toute utilisation. Nous conseillons aux parents d'être attentifs à leurs enfants lorsqu'ils jouent avec des jeux vidéo. Si vous-même ou votre enfant présentez les symptômes suivants : vertige, trouble de le vision, contraction des yeux ou des muscles, perte de conscience, trouble de i'orientation, mouvement involontaire ou convulsion, veuillez immédiatement cesser de jouer et consultez un médecin

Précautions à prendre tous les cas pour l'utilisation d'un jeu vidéo.

• Ne vous tenez pas trop près de l'écran. Jouez à bonne distance de l'écran de la tablette et aussi loin que le permet le cordon de raccordement.

Utilisez de préférence les jeux vidéo sur un écran de petite taille. Évitez de jouer si vous

êtes fatigués ou si vous manquez de sommeil.

- Assurez-vous que vous jouez dans une pièce bien éclairée.
- En cours d'utilisation, faites des pauses de dix à quinze minutes toutes les heures.

MISE EN GARDE AFIN DE RÉDUIRE LES RISQUES D'ÉLECTROCUTION. NE PAS ENLEVER LE COUVERCLE. NE CONTIENT AUCUNE PIÈCE POUVANT ÊTRE RÉPARÉE Ni REMPLACÉE PAR L'UTILISATEUR. CONFIER TOUTE RÉPARATION A UN TECHNICIEN QUALIFIÉ

AVERTISSEMENT afin de réduire tout risque d'incendie ou de choc électrique.

• Ne pas exposer cet appareil à la pluie ou à l'humidité.

• Ne pas exposer le produit à des gouttes d'eau ou à des éclaboussures et ne placez aucun objet rempli de liquide, tel un vase, sur l'appareil.

• La prise d'alimentation est utilisée comme système de déconnexion et doit toujours être facilement accessible.

• Afin de déconnecter complètement l'appareil de l'électricité, la prise d'alimentation doit étre déconnectée de la prise électrique.

• A pleine puissance, l'écoute prolongée du baladeur peut endommager l'oreille de l'utilisateur

• L'écoute d'un baladeur musical à forte puissance peut endommager l'oreille de l'utilisateur et entraîner des troubles auditifs (surdité, bourdonnements, acouphènes)

Afin de prévenir ces risques, il est recommandé de ne pas utiliser l'appareil à plein volume, la durée d'utilisation ne doit pas excéder une heure par jour,

Ne pas utiliser les écouteurs pendant que vous conduisez.

• Température d'utilisation : 5-40°C

#### **ATTENTION : Verrouillage de l'écran par mot de passe ou schéma**

## **En cas d'oubli ou perte du mot de passe (Schéma), la garantie du produit ne prendra pas effet pour une telle négligence.**

**Par précaution, si vous utilisez cette fonction, notez et conservez le mot de passe ou schéma.**

## **Garantie :**

**La garantie KLIVER est valable pour un usage normal du produit tel qu'il est défini dans le cadre de la notice d'utilisation.**

**Sont exclues de cette garantie, les détériorations dues à une cause étrangère à l'appareil. En particulier la garantie ne s'applique pas si l'appareil a été endommagé à la suite d'un choc ou d'une chute, d'une fausse manœuvre, d'un branchement non conforme aux instructions mentionnées dans la notice, de la foudre, de surtension secteur, d'une protection insuffisante contre la chaleur, l'humidité et le gel.**

**Le produit n'est pas garantit contre l'installation d'applications ou logiciels non approuvés par Google qui pourraient endommagés le produit.**

## **PROBLEMES DE CONNEXION Wi-Fi**

. Vérifiez que vous vous connectez au Wi-Fi de votre modem et non à une borne Wi-Fi publique

. Assurez-vous que la configuration de votre habitat permet à votre box de détecter et de se connecter en Wi-Fi à votre modem ADSL.

. Assurez-vous que votre réseau Wi-Fi n'est pas « masqué ». Si c'est le cas, sélectionnez « Autres réseaux » dans la liste des réseaux détectés, puis faîtes une saisie manuelle des paramètres de votre réseau Wi-Fi.

**. Si votre modem ADSL dispose d'un bouton d'association Wi-Fi (LIVEBOX / ORANGE), utilisez-le pour initier la détection et effectuer la connexion.**

. **Assurez-vous de bien saisir votre clé de chiffrement en respectant les majuscules et les minuscules.**

. Faites une tentative de connexion par câble Ethernet entre votre box et votre Modem pour vous assurer que votre accès à Internet est opérationnel.

## **SI APRES PLUSIEURS TENTATIVES, VOUS N"ARRIVEZ PAS A VOUS CONNECTER EN WIFI :**

- **1) DEBRANCHER ET REBRANCHER VOTRE BOX INTERNET DU SECTEUR**
- **2) ATTENDRE QUE TOUTES LES DIODES SOIENT REDEVENUS EN FONCTION**
- **3) ALLER DANS LES PARAMETRES**
- **4) SELECTIONNER " SAUVEGARDER ET RE-INITIALISER"**
- **5) SELECTIONNER "RETABLIR LA CONFIGURATION D'USINE"**
- **6) APPUYER SUR "RE-INITIALISER LA TABLETTE"**
- **7) REFAIRE ENSUITE LA CONNECTION WIFI**

## QUELQUES CONSEILS POUR OTIMISER L'AUTONOMIE DE LA BATTERIE DE VOTRE TABLETTE

. Ecran : C'est la partie de votre tablette qui dépense le plus d'énergie. Evitez donc de laisser la luminosité au maximum, surtout que , si elle est utilisée ainsi, elle peut s'avérer être inconfortable .

Nous vous conseillons également de programmer le mode « veille automatique » , et ce pour une période assez courte de non activité.

Wifi : Laisser une tablette connectée au Wi-Fi continuellement est une dépense d'énergie inutile. Nous vous conseillons donc de désactiver cette fonction lorsqu'elle est inutile (visionnage de photo ou film par exemple)

## **Ces réglages vous sont expliqués sur cette notice d'utilisation.**

## **Contenu de la boîte :**

- **Tablette**
- Adaptateur secteur
- Câble PC / Adaptateur USB
- **Notice**

## **Caractéristiques techniques :**

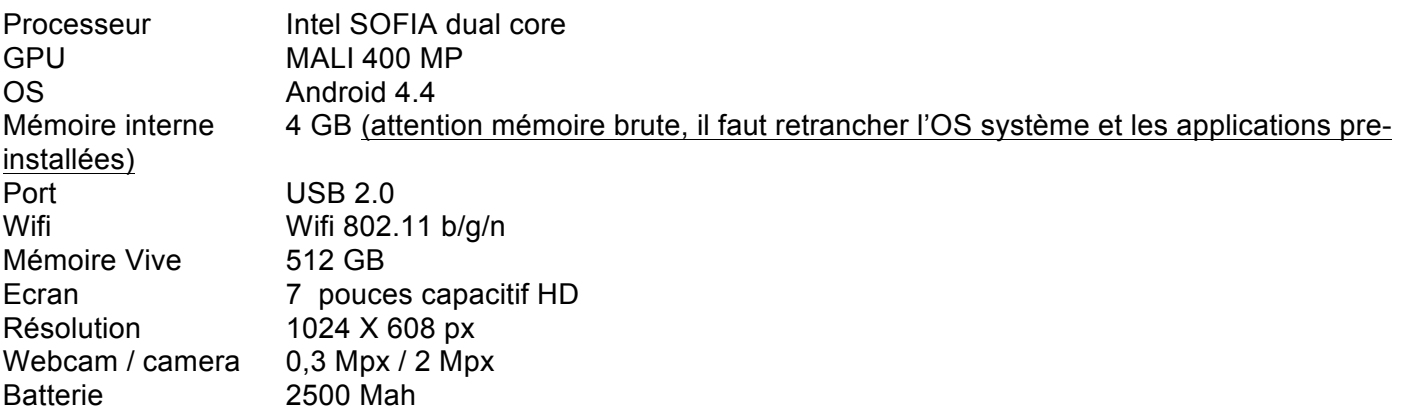

## **1 DESCRIPTION DE LA VUE EXTÉRIEURE ET CARACTERISTIQUES TECHNIQUES**

## **Vue de Face et coté :**

**Camera frontale**

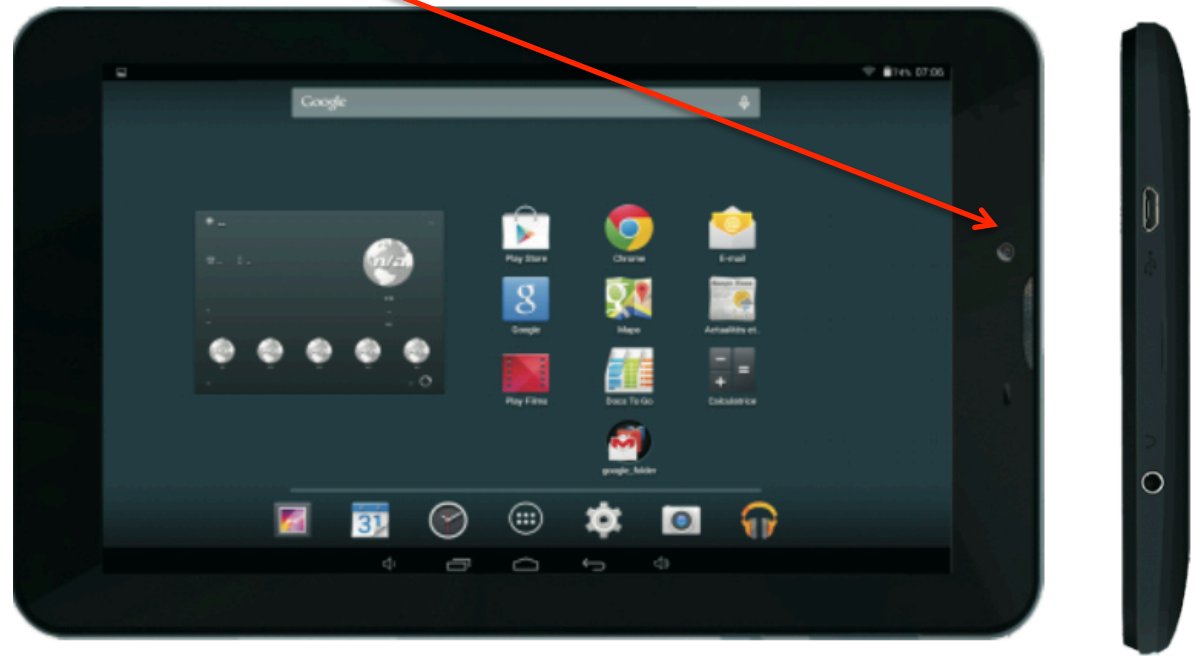

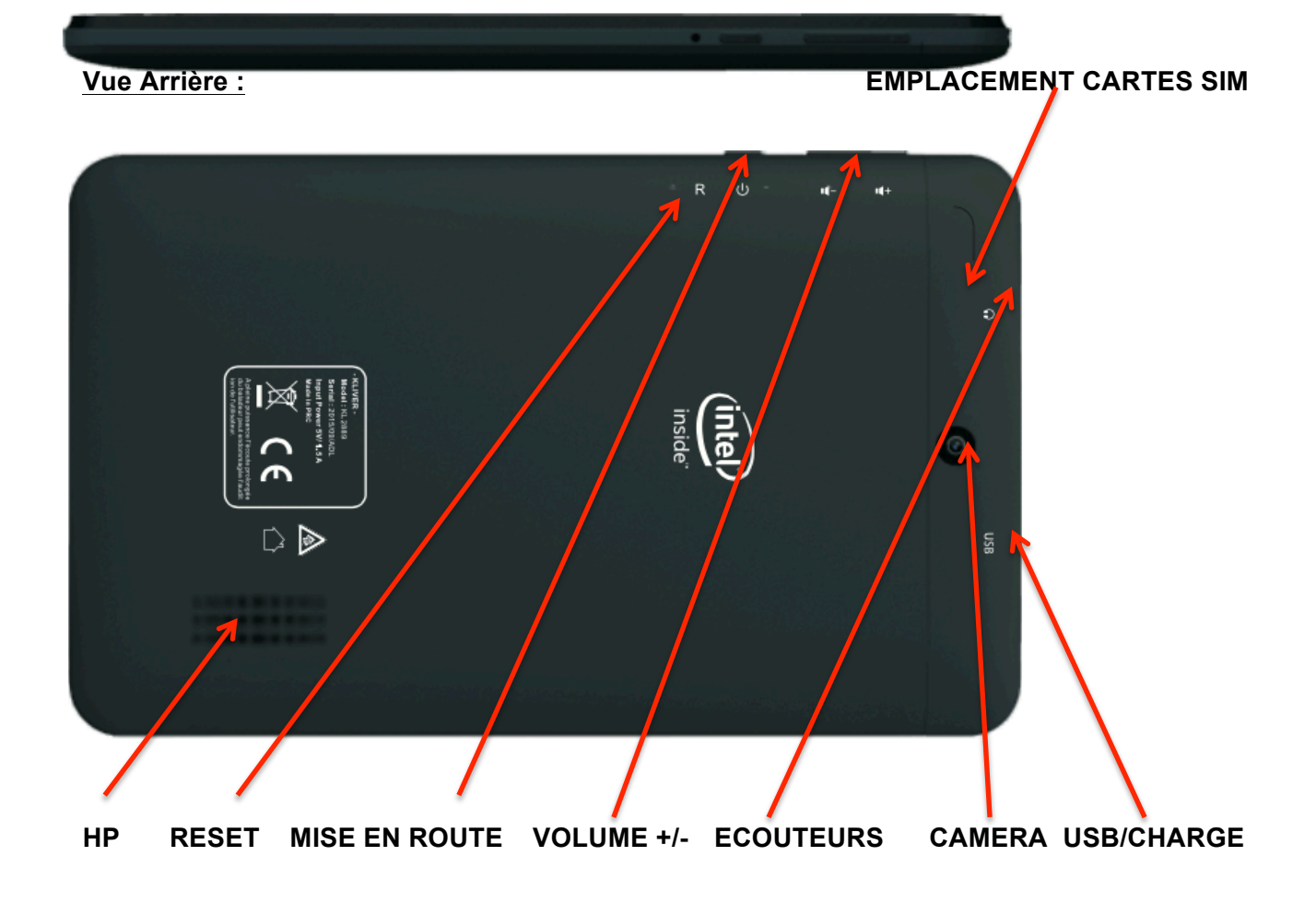

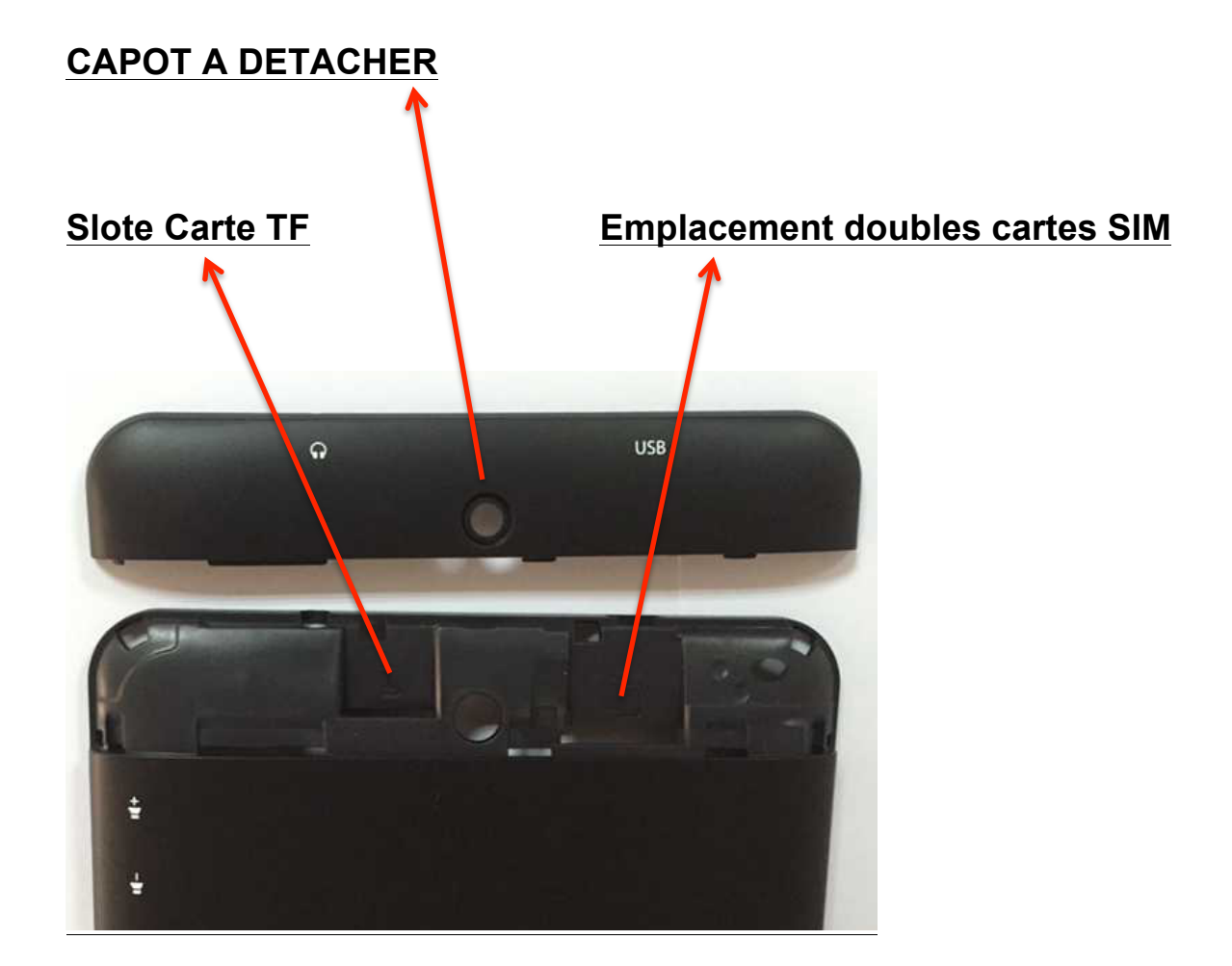

## **Une fois le produit allumé, TOUCHER LE ROND DANS L'ECRAN ET L'ENMENER VERS LA DROITE POUR DEVERROUILLER LA TABLETTE.**

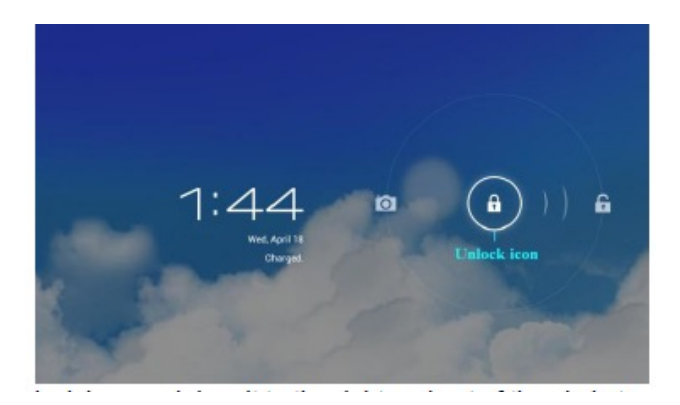

## **DEPLACER LE CERCLE VERS LE CADENAS OUVERT**

## **UTILISATION DU BOUTON D'ALIMENTATION**

**Mise sous tension** : Appuyez sur le bouton de marche/arrêt et maintenez-le enfoncé pendant 2 secondes.

## **NAVIGATION SUR L'ÉCRAN TACTILE**

L'écran tactile permet une navigation rapide, facile et pratique pour toutes les applications. Veuillez vous reporter à la méthode suivante pour utiliser l'écran tactile avec la pointe des doigts : **Appuyer** : Exercer une pression rapide sur un élément de l'écran et relâchez. **Appuyer et maintenir enfoncé** : Appuyez sur un élément maintenez le enfoncé pendant

approximativement 2 secondes, puis relâchez pour afficher une fenêtre d'options.

**Glissement des doigts** : Touchez l'écran et faites glisser votre doigt sur l'écran, puis relâchez. **Deux points pour effectuer un zoom avant ou arrière** : Appuyez et maintenez enfoncé deux points quelconques dans une même direction ou une direction opposée pour faire glisser dans l'interface de bureau, de reproduction vidéo, de visualisation de photos, etc. Cela permettra d'effectuer un zoom avant ou arrière dans l'interface.

☆ *Pour éviter rayure ou écrasement, veillez à ne pas placer des objets sur la surface de l'écran tactile*.

## **UTILISATION D'UNE CARTE MICRO-SD /TF (NON FOURNIE)**

 $\dot{\varphi}$  Le périphérique prend en charge une carte micro-SD de 32 Go maximum.

Insérez votre carte dans la rainure prévue pour la carte micro-SD jusqu'à entendre qu'elle s'enclenche. Cela signifie qu'elle a été insérée correctement.

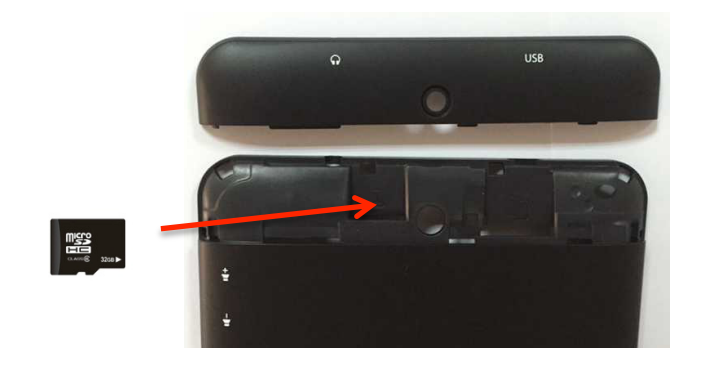

## **Retrait de la carte micro SD**

Fermez toutes les applications ou les documents qui ont été ouverts sur la carte.

☆ *Ne pas insérer et retirer le disque U à plusieurs reprises dans un bref laps de temps, car cela pourrait endommager la carte.*

☆ *Nous vous recommandons d'utiliser des marques connues de cartes mémoire pour éviter tout problème d'incompatibilité.*

## **POUR COMMENCER**

## **Charger l'appareil**

☆ *Il n'est pas recommandé d'utiliser l'appareil pendant la charge.*

Branchez l'adaptateur électrique dans une prise électrique murale, puis connectez-le à l'appareil pour recharger complètement la batterie avant utilisation (Une charge complète prend environ 6 heures en mode d'extinction).

## **Allumer le dispositif**

Appuyez brièvement sur le bouton d'alimentation. **Configuration du réseau WiFi**

Étant donné que de nombreuses fonctionnalités nécessitent une connexion WiFi, nous vous recommandons de configurer dès maintenant votre réseau Wi-Fi. Appuyer sur l'icone PARAMETRES, **Le curseur WIFI doit être positionné sur OUI**

## **Sélectionner votre box dans la liste, puis presser la touche (se connecter) puis entrer le code de sécurité WIFI de votre box.**

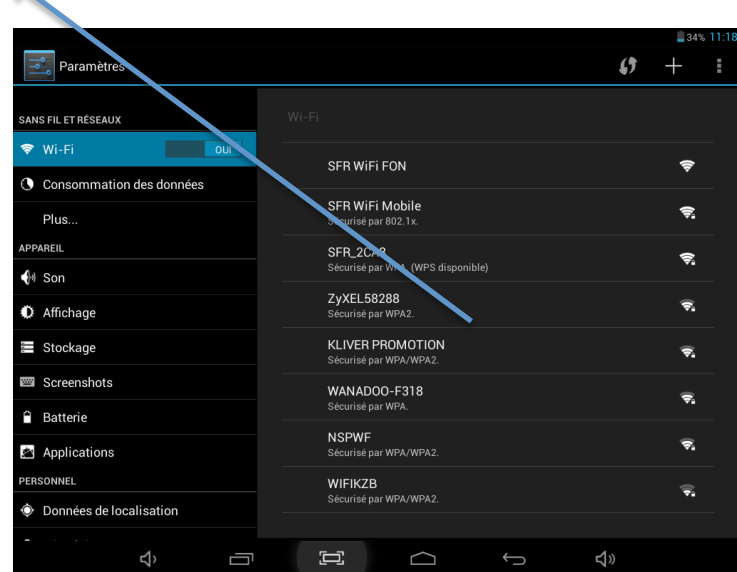

 $\mathbf{z}$ 

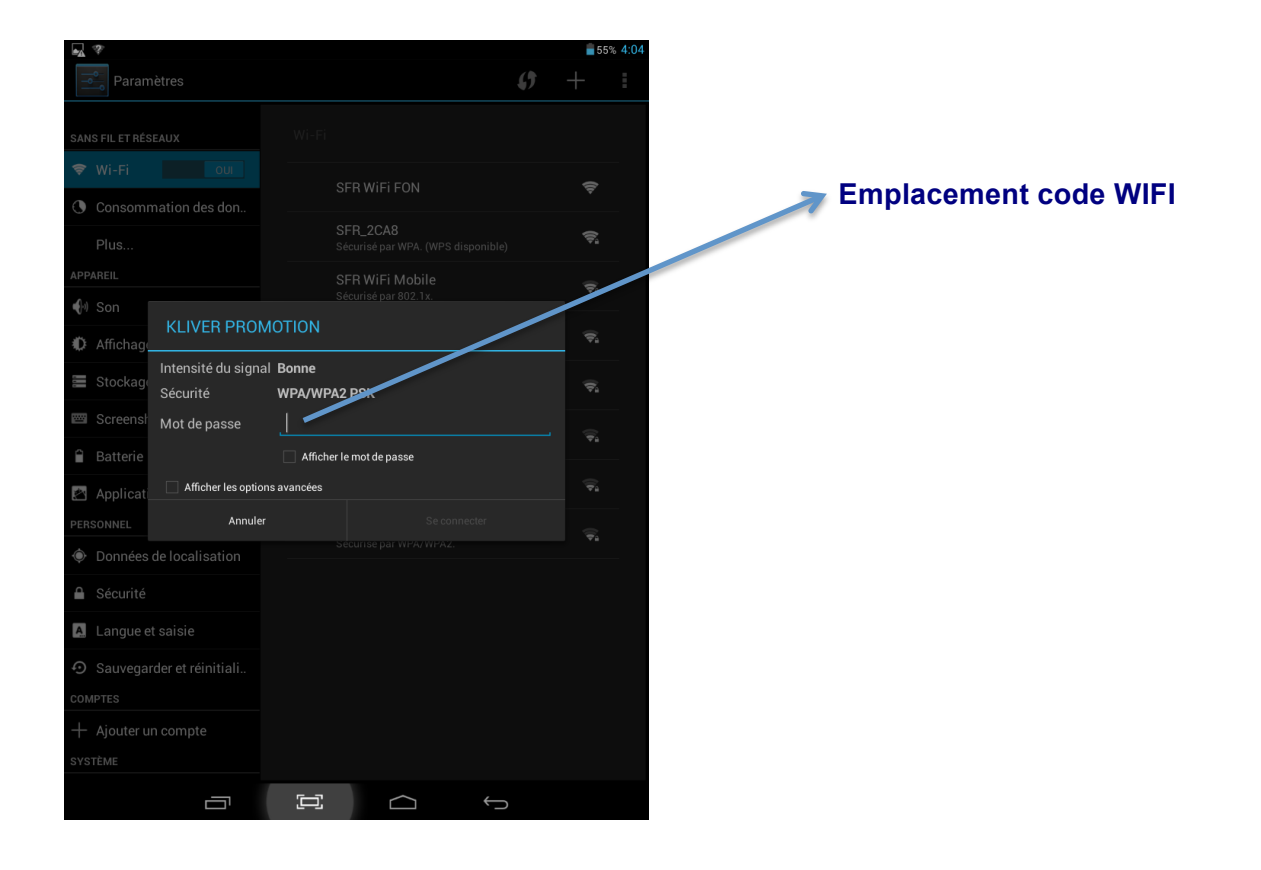

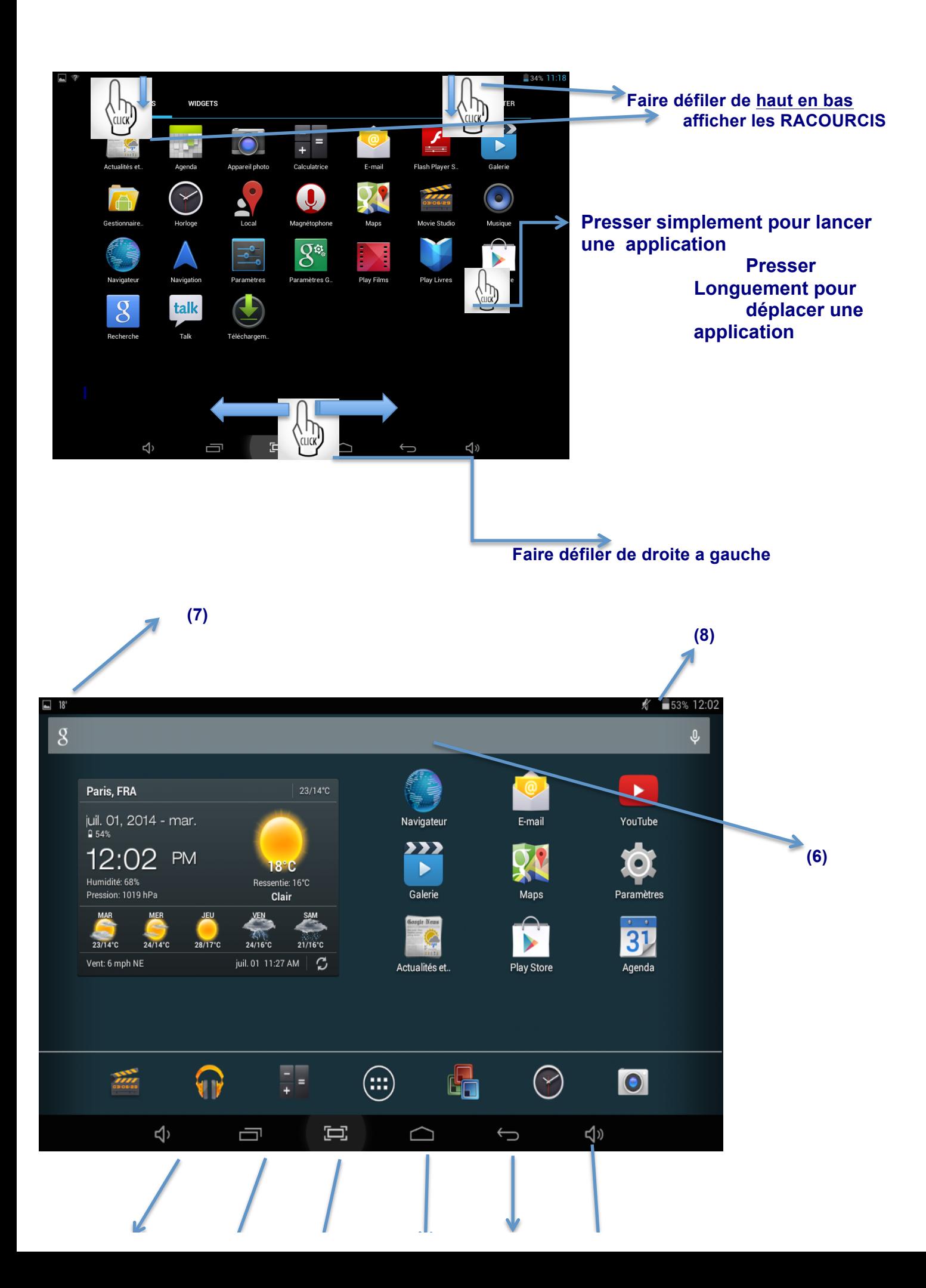

## **(1) (2) (3) (4) (5) (9)**

#### **LES ICONES DU BUREAU DE CET ECRAN SONT DES EXEMPLES QUI PEUVENT VARIER DE CEUX AFFICHEES SUR VOTRE PRODUIT.**

(Les applications en photo peuvent varier selon votre modèle)

- **1. Volume -**
- **2. Applications ouvertes ou utilisées récemment**
- **3. Capture écran**
- **4. Ecran d'accueil**
- **5. retour**
- **6. Recherche internet**
- **7. Informations wifi et réglages**
- **8. informations batterie et réglages**
- **9. Volume +/-**

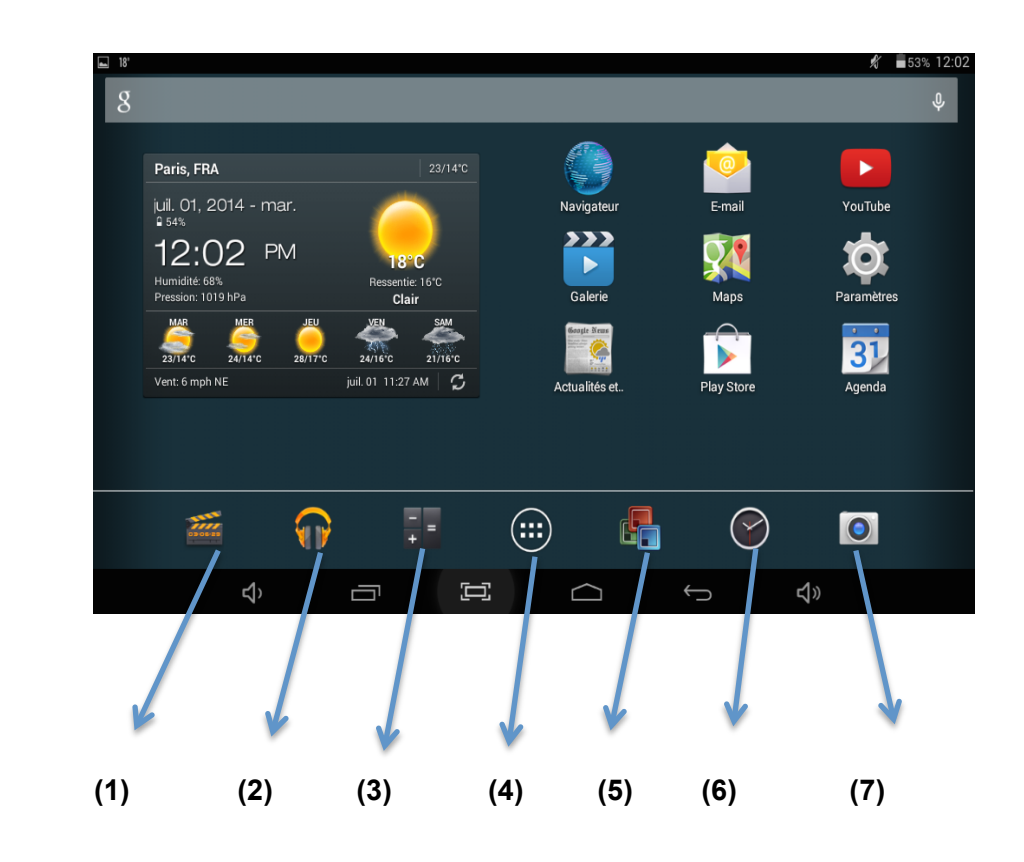

- **1. Vidéo**
- **2. Music**
- **3. Calculatrice**
- **4. Bureau Applications**
- **5. Traitement de texte**
- **6. Horloge**
- **7. Appareil photo**

☆ *Appuyez sur l'icône d'une application pour lancer l'application.*

☆ *Appuyez sur les icônes, maintenez la pression et faites-les ensuite glisser pour les repositionner sur l'écran.*

☆ *Appuyez sur les icônes, maintenez la pression et faites-les glisser sur pour les retirer de l'écran Bureau.*

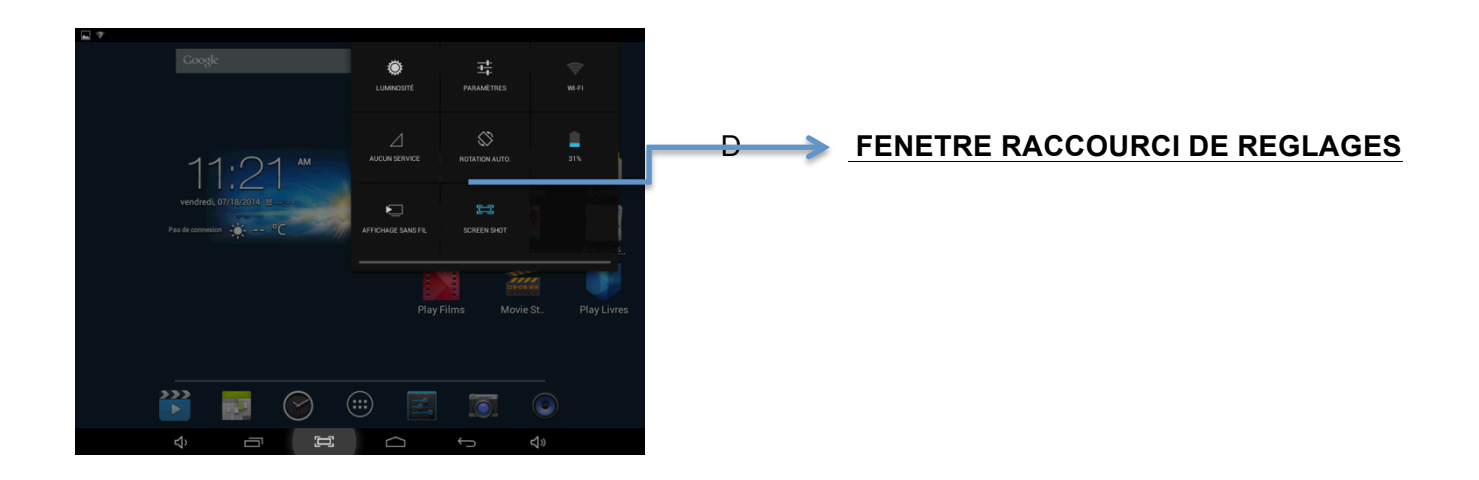

#### **FENETRE RACCOURCI DE REGLAGES** 11:22 VEN 18 JULLE Е  $a^{\text{Cay}}$  $\leq$  Partage Réseau Wi-Fi disponible  $\boldsymbol{v}$  $\rightarrow$  $\oslash$  $\odot$ H. C  $\pmb{\downarrow}$  $+$ g, SANS FIL ET RÉSEAUX  $\approx$  Wi-Fi  $\overline{\phantom{a}}$  our **MENU PARAMETRES** SFR WiFi FON  $\Rightarrow$ **3** Consommation des données SFR WiFi Mobile  $\tilde{\mathcal{R}}$ Plus. .<br>Isé par 802.11 **APPAREIL** SFR 2CA8  $\widehat{\mathbf{v}}_i$ ,<br>WPA. (WPS disponible)  $\bigoplus$  Son ZyXEL58288<br>Sécurisé par WPA2  $\widehat{\bullet}$ **①** Affichage **Réglage WIFI** Stockage KLIVER PROMOTION  $\widehat{\mathbf{v}}$ risé par WPA/WP Screenshots **Réglage Son** WANADOO-F318  $\overline{\bullet}$ **C** Batterie **Réglage affichage NSPWF** • •<br>sé par WPA/WPA2 Applications **(luminosité écran)**PERSONNEL WIFIKZB  $\widehat{\blacktriangledown_{\!\!2}}$ Sécurisé par WPA/WPA2 **O** Données de localisation

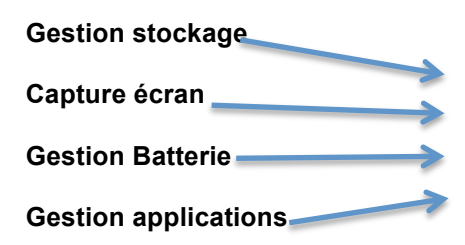

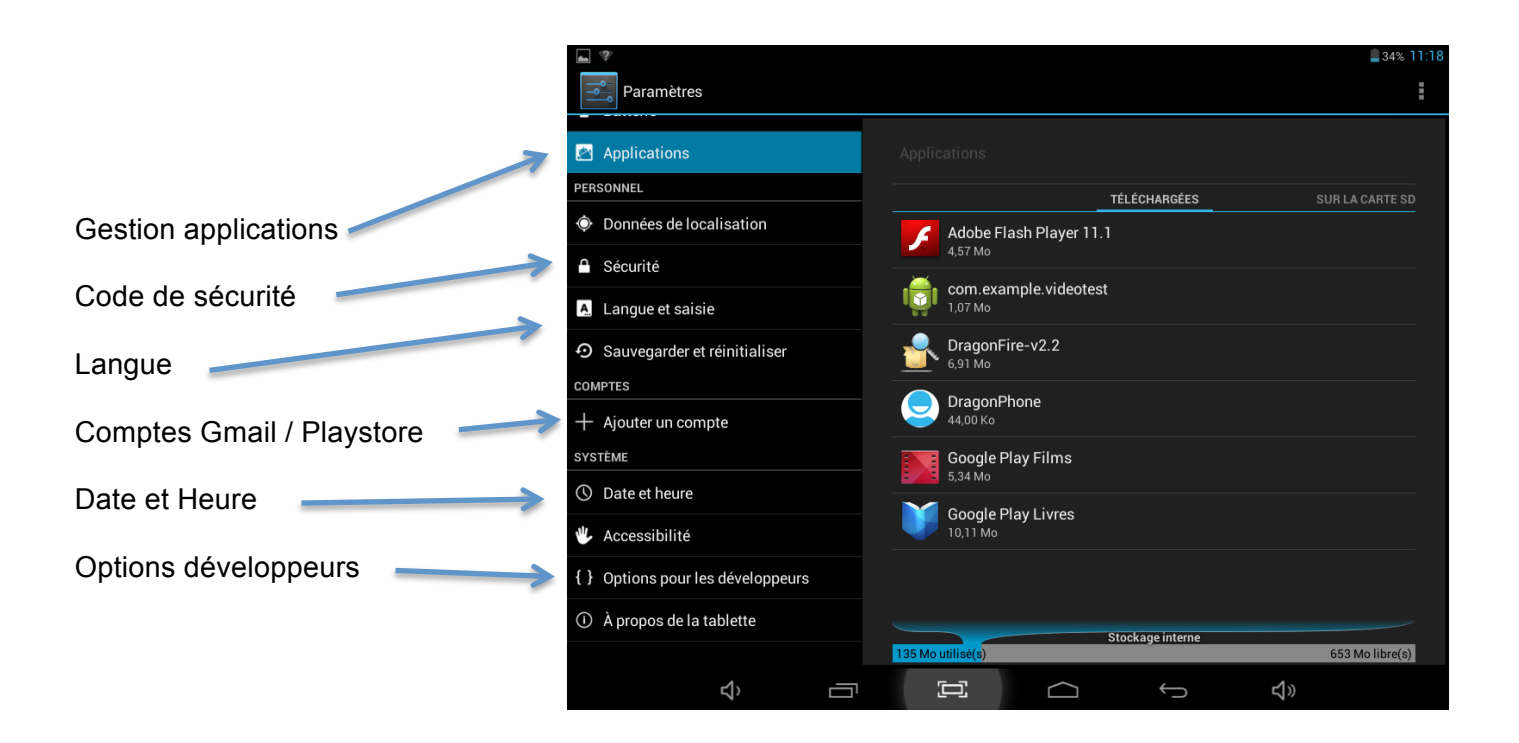

## **\*\* POUR TELECHARGER D'AUTRES APPLICATIONS VOUS DEVEZ UTILISER L'APPLICATION PLAY STORE (Ouvrir un compte) \*\***

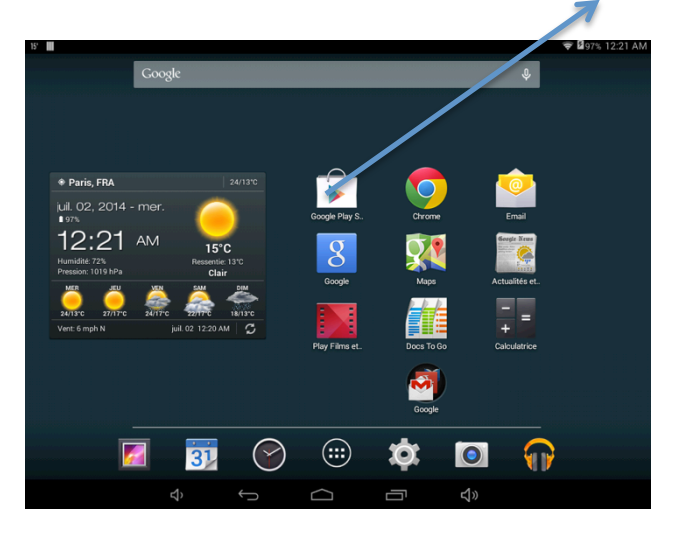

## **STOCKAGE / GESTION DE FICHIERS**

Appuyer sur l'icone gestionnaire pour afficher le gestionnaire de fichiers (mémoire interne, Carte SD , mémoire USB) vous pourrez voir vos fichiers présents.

## **Connexion sur PC**

- **1) Aller dans le Menu (Paramètres)**
- **2) Choisir le menu (Option pour les développeurs)**
- **3) Cocher ensuite le menu Débogage USB**

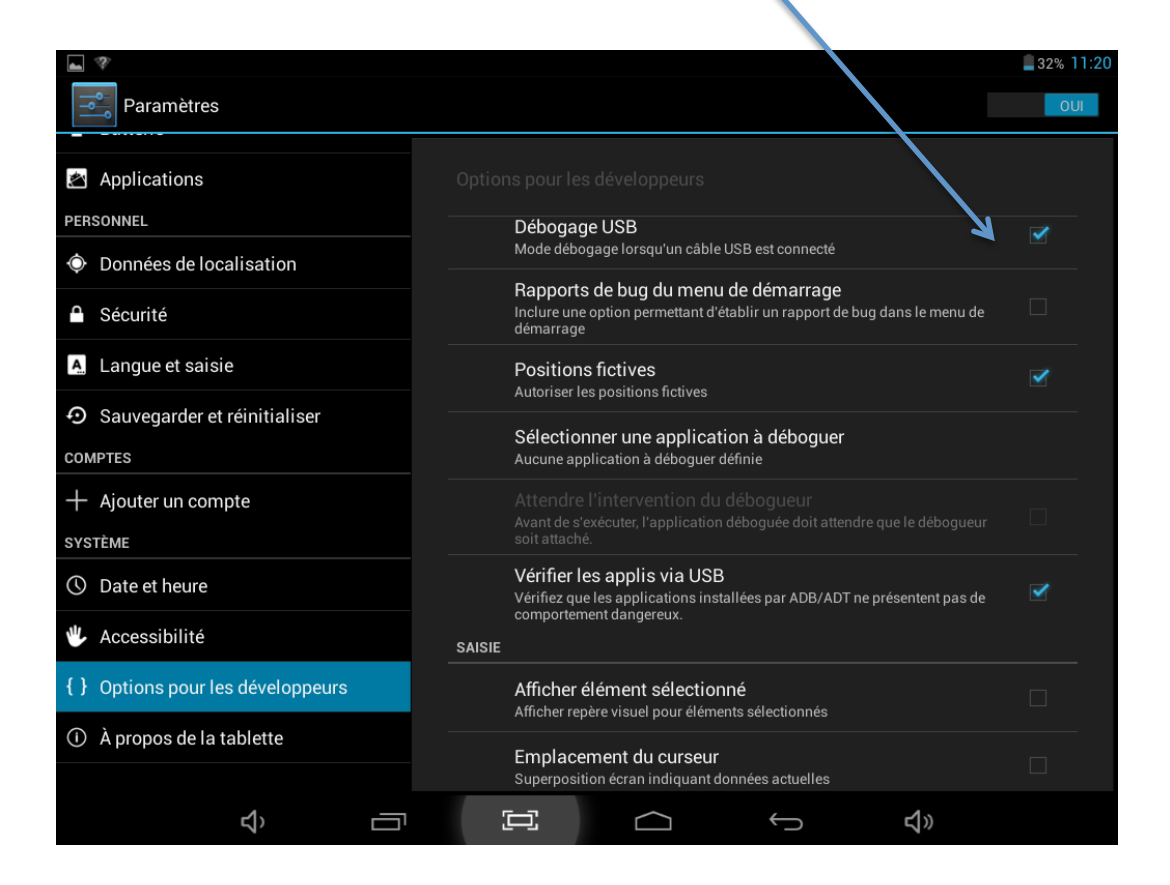

**4) PUIS BRANCHER LA TABLETTE SUR L'ORDINATEUR A L'AIDE DU CABLE USB**

## **5) UNE FOIS RECONNUE APPUYER SUR (ACTIVER LA MEMOIRE DE STOCKAGE USB)**

## **FOIRE AUX QUESTIONS**

Android

**Q : Quelle version du système opérationnel Android est installée sur mon appareil ?** R : 4.4

## Fonctionnement de base du dispositif

## **Q : Est-il nécessaire de charger la batterie avant d'utiliser le dispositif ?**

R : Vous devez charger la batterie pendant au moins 6 heures, en mode de déconnexion, mais vous pouvez utiliser l'appareil pendant la recharge. Utilisez l'adaptateur d'alimentation fourni pour recharger le dispositif. Ce dernier ne peut pas être rechargé via le câble USB.

## Courrier électronique

## **Q : Est-il possible d'utiliser une adresse électronique quelconque pour envoyer/recevoir des courriers électroniques ?**

R : Le dispositif prend en charge les comptes POP3 et SMTP. Certains comptes de courrier électronique gratuits ne sont pas pris en charge sur les appareils mobiles. Vérifiez auprès de votre fournisseur de messagerie si votre compte est pris en charge.

## Cartes multimédias

## **Q : Quelles cartes multimédias sont compatibles avec mon dispositif ?**

R : Les cartes Micro SD.

## **Musique**

**Q : Quels types de fichiers audio peuvent être reproduits sur mon dispositif ?**

R : MP2, MP3, WAV, AAC, WMA

## **Q : Comment puis-je ajouter des fichiers audio sur mon dispositif ?**

R : Copiez les fichiers audio de votre ordinateur sur une carte SD ou un périphérique de stockage USB, puis utilisez l'application Explorateur de fichiers pour copier les fichiers dans le dispositif.

## Photos

## **Q : Quels types de fichiers d'image puis-je visualiser sur mon dispositif ?**

R : JPG, JPEG, BMP et PNG.

## **Q : Comment puis-je ajouter des fichiers d'image sur mon dispositif ?**

R : Copiez les fichiers d'image de votre ordinateur sur une carte SD ou un périphérique de stockage USB, puis utilisez l'application Explorateur de fichiers pour copier les fichiers dans le dispositif.

## Vidéos

## **Q : Quel type de fichiers vidéo peuvent être reproduits sur mon dispositif ?**

R : Les formats de fichiers vidéo pris en charge : MPEG1/2/4、H263、H264、VC1、RealVideo, MotionJPEG**Q : Q : Comment puis-je ajouter des fichiers vidéo sur mon dispositif ?** R : Copiez les fichiers vidéo de votre ordinateur sur une carte SD ou un périphérique de stockage USB, puis utilisez l'application Explorateur de fichiers pour copier les fichiers dans le dispositif.

## **GESTION DE LA BATTERIE**

Lorsque vous sortez le dispositif de son emballage, la batterie n'est pas entièrement chargée. Il est donc recommandé de charger la batterie pendant au moins 6 heures avant de commencer à utiliser l'appareil. La batterie rechargeable est conçue et fabriquée pour être utilisée et chargée fréquemment. Comme avec toutes les batteries, la capacité de la batterie diminue à mesure qu'elle est chargée/déchargée. Cependant, vous pouvez toujours essayer de prolonger la durée de vie de la batterie en suivant les recommandations ci-dessous :

- Utilisez votre tablette au moins une fois par semaine.
- Chargez la batterie régulièrement et entièrement.
- Ne jamais laissez la batterie complètement déchargée pendant une longue période de temps.
- Veillez toujours à maintenir l'appareil et la batterie à distance de la chaleur.

## **Chargement de la batterie**

Branchez l'adaptateur électrique dans une prise électrique murale, puis connectez-le à l'appareil pour recharger complètement la batterie avant utilisation (Une charge complète prend environ 6 heures en mode d'extinction).

Une fois la recharge effectuée, l'icône de batterie s'affiche comme suit : Il faut environ 6 heures pour charger complètement une batterie entièrement déchargée, mais vous pouvez utiliser le dispositif lorsqu'il est branché si vous le souhaitez.

#### **Nettoyage de votre appareil**

Veuillez traiter l'écran avec soin. Pour nettoyer les traces de doigts ou la poussière de l'écran, nous vous recommandons d'utiliser un chiffon doux, non abrasif, comme un chiffon pour lentille d'appareil photo

*Importé par : KLIVER France 20, rue Henri Spaak 77400 Saint Thibault des Vignes France*

#### INFORMATION RECYCLAGE

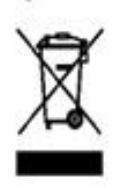

Le symbole ci-contre indique que les équipements électriques et électroniques font l'objet d'une collecte sélective.

Les produits électriques et électroniques peuvent contenir des substances ayant des effets négatifs sur l'environnement et sur la santé. Usagés, ils ne doivent pas être jetés avec les déchets ménagers mais être impérativement récupérés dans des collectes sélectives : déchetteries, associations d'économie sociale et solidaire.

La sélection des déchets diminue les effets potentiels sur l'environnement et la santé humaine dus aux substances dangereuses qui peuvent composer certains équipements électriques ou électroniques.

Participez activement : ne vous débarrassez pas des appareils avec les déchets ménagers !

# (  $\epsilon$

Nous KLIVER France déclarons que le produit Tablette Tactile 7,85" A23 DUAL CORE est en conformité avec les exigences essentielles de la Directive R&TFE 1999I0510E applicables aux Directives et Normes Européennes suivantes , Santé et Sécurité EN 60950-1:2006 + A11 : 2009 + A1:20091 Al2:2011 EN 301489-1 Vl.9.2 EN 301 489-17 V2 2,1

EN 62479:2010 EN 50332-2:2003

Spectre Radio EN 300 328 1.8.1

ERP 2009/125/EC - (Na 278/2009): Concernant les exigences d'écoconception relatives à la consommation d'électricité hors charge et au rendement moyen en mode actif des sources d'alimentation externes.

RoHs 2011/65/UE : Relative à la limitation de l'utilisation de certaines substances dangereuses dans les équipements électriques et électroniques

REACH Régulation N1907/2006: Concernant l'enregistrement, l'évaluation et l'autorisation des substances chimiques, ainsi que les restrictions applicables à ces substances.

Le fabricant ne saurait être tenu responsable des modifications apportées par l'utilisateur et leurs conséquences, qui pourraient notamment affecter la conformité du produit avec le marquage CE, toute modification non autorisée du produit annule cette déclaration de conformité

Marques commerciales

Les logo Android, google Search, Maps, Google Mail, YouTube et Google Talk sont des marques déposées de 00091e, Inc. - Adobe Flash Player Copyright(C) 199e-2011 Adobe systems incopored . Ail lights reserved. Adobe and Flash are either registered trademark or trademarks of Adobe Systems incopored le the United States and/or all coutries.

TRIS PRODUCT 15 LICENSED UNDER THE AVC PATENT PORTFOLIO LICENSE FOR THEPERSONALAND NON-COMMERCIAL USE OF CONSUMERTO

(i) ENCODE VIDÉO IN COMPLIANCE WITH THE AVC STANDARD ("AVC VIDÉO-) AND/OR (6) DÉCODE AVC VIDÉO THAT WAS ENCODED BY A CONSUMER ENGAGED IN A PERSONAL AND NON-COMMERCIAL ACTIVITY AND/OR WAS OBTAINED FROM A

VIDÉO PROVIDER LICENSED TO PROVIDE AVC VIDÉO. NO LICENSE IS GRANTED OR SHALL 8E IMPLIED FOR ANY OTHER USE.

ADDITIONAL INFORMATION MAY 9E OBTAINED FROM MPEG LA, L.L.C. SEE HTrPJ,MPEGLA.COM Facebook, lire Facebook logo, and 15e F logo are trademarks or registered trademarks 0f Facebook,

Fosrsquare in the registered trademarli cf Fsursquare Labo, Inc.

Ce logiciel est partiellement basé surie travail de I'lndepeedent JPEG Group.

La technologie d'encodage audio MPEG Layer-3 elles brevets bénéficiant de licence de Fraunhofer IlS et Thomson.

CE PRODUIT EST SOUMIS À LA LICENCE MPEG4 PATENT PORTFOLIO LICENSE POUR UNE UTILISATION PERSONNELLE ET NON COMMERCIALE PAR UN CONSOMMATEUR POUR (I) ENCODER DES VIDÉOS CONFORMES À LA NORME MPEG4 (o MPEG4 VIDÉO o) ET/OU

(ii) DÉCODER DES VIDÉOS MPEG4 VIDEO ENCODÉES PAR UN CONSOMMATEUR DANS LE CADRE

D'UNE ACTIVITÉ PERSONNELLE ET NON COMMERCIALE ET/OU OBTENUES AUPRÈS D'UN FOURNISSEUR 0E VIDÉOS AUTORISÉ À FOURNIR DES VIDÉOS MPEG4 VIDEO. AUCUNE AUTRE LICENCE N'EST ACCORDÉE OU IMPLICITE POUR UNE AUTRE UTILISATION. VOUS POUVEZ OBTENIR DES INFORMATIONS COMPLÉMENTAIRES AUPRÉS DE MPEG LA, L.L.C. REPORTEZ-VOUS À HYrP//MPEGLA.COM

SD, SDHC, microgD et les logos microlDHC sont des marques commerciales de SD-3C, LLC

The Tmilter narre, logo, TwinerT, Tweet, and Twiner bird are Iraderearks 0f TwiSer, Inc. in 16e United States and allier cosnl,ies. CE PRODUIT EST SOUMIS À LA LICENCE VO-1 PATENT PORTFOLIO LICENSE POUR UNE UTILISATION PERSONNELLE ET NON COMMERCIALE PAR UN CONSOMMATEUR POUR (I) ENCODER DES VIDÉOS CONFORMES À LA NORME VC-1 (oVO-1 VIDEO o) ET/OU (ii) DÉCODER DES VIDÉOS VC-1 VIDÉO ENCODÉES PAR UN CONSOMMATEUR DANS LE CADRE D'UNE ACTIVITÉ PERSONNELLE ET NON COMMERCIALE ET/OU OBTENUES AUPRÈS D'UN FOURNISSEUR DE VIDÉOS AUTORISÉ À FOURNIR DES VIDÉOS VC-1 VIDÉO. AUCUNE AUTRE LICENCE N'ESTACCOROÉE OU IMPLICITE POUR UNE AUTRE UTILISATION. VOUS POUVEZ OBTENIR DES INFORMATIONS COMPLÉMENTAIRES AUPRÈS DE MPEG LA. L.L.C.

REPORTEZ-VOUS À HTrP/ylWrlw.MPEGLA.COM

Wi-Fi, le logo Wi-Fi CERTIFIED, WPA, WPA2 et Wi-Fi Pralected Selup sont des marquas commerciales ou des marques déposées de Wi-FI Alliance.

Windows Media is a regislered trademark of rademark 0f Microsoft in the Uvited States and/or 016cr coantries.

Tous les astres noms de nyslèmes, de produits et de services sont des marques commerciales ou des marques déposées de leurs propriétaires respectifs. Les symboles «TM)) ou (R) ne sont pas repris dans ce manuel.

## **KLIVER France Import**

www.klipad-support.com / www.klipad.fr

## **RETOUR DE L'APPAREIL**

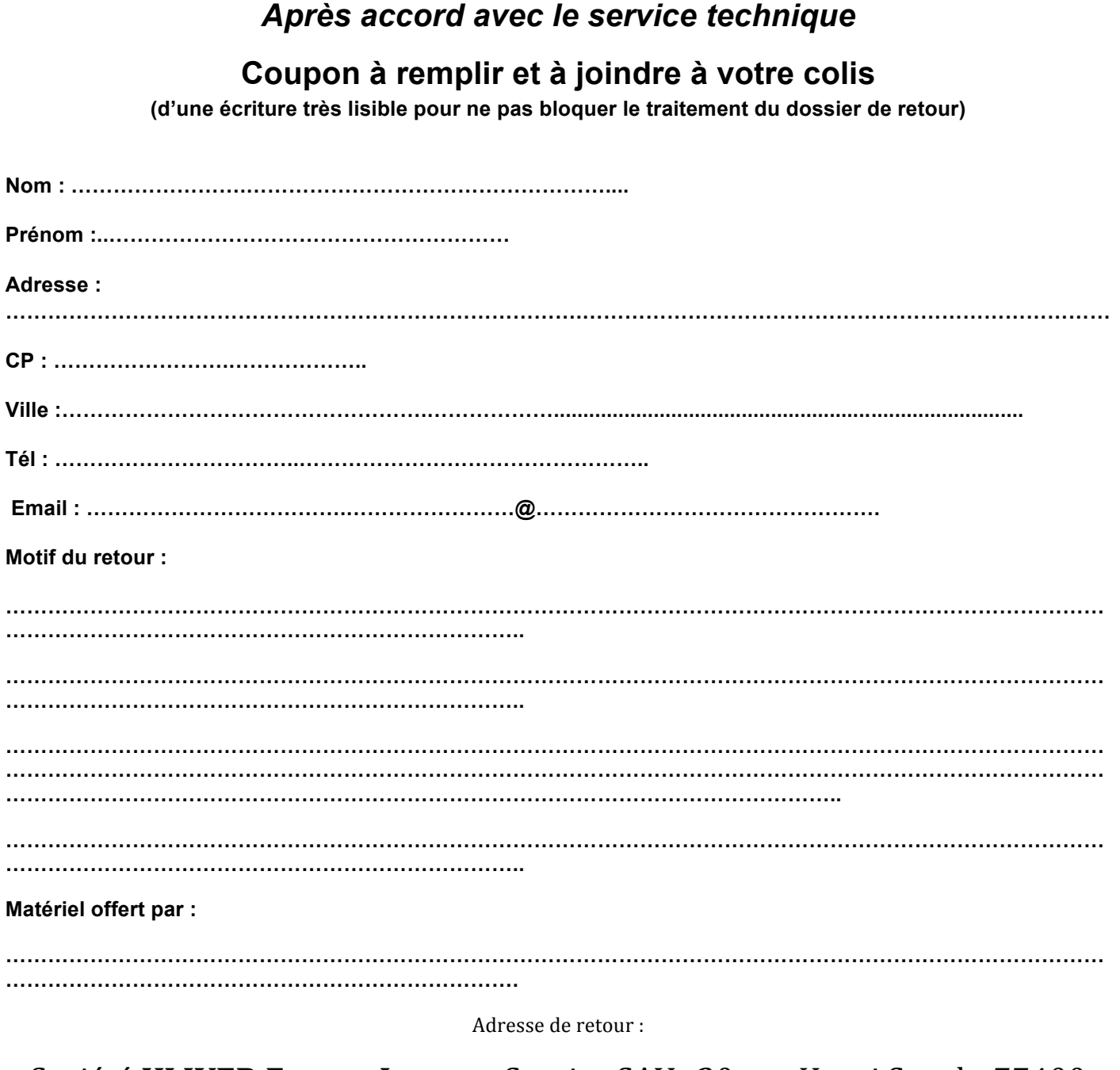

## Société KLIVER France Import, Service SAV, 20 rue Henri Spaak -77400 SAINT THIBAULT DES VIGNES

T: 01.64.02.97.61 E-Mail: support@kliverfrance.fr

Les frais de retour sont à la charge de l'utilisateur. Le changement du matériel ou réparation et frais de renvoi à notre charge.